# **\*Andere Farben auswählen**

Unsere Landhausmöbel aus der Massivholz-Kollektion sind in vielen verschiedenen Oberflächen-Ausführungen erhältlich. "Viel" bedeutet bei uns: derzeit 74 Grundfarben und Oberflächen-Behandlungen. Diese können je nach Möbel miteinander kombiniert werden, z.B. für unterschiedliche Ausführungen für Außenfarbe und Innenfarbe. Oder für eine Tischplatte oder Deckplatte in einer anderen Ausführung als für den Möbelkorpus. Dazu kommen die Varianten der Antikisierungen: einfach antikisiert (einfach angeschliffen) oder zweifarbig antikisiert (unter den Anschliff befindet sich eine weitere Farbe).

Je nach Möbel ergeben sich hier über 1000 unterschiedliche Varianten.

Bei dieser Anzahl von verschiedenen Varianten wird es schwierig bis unmöglich, alle diese Varianten in der Konfigurations-Auswahl darzustellen. Wir haben uns daher für einen anderen Weg entschieden, der den Bestell-Prozess für Sie leicht abändert gegenüber dem üblichen Standard-Verfahren. Sie geben in unserem Shop die gewünschten Farben explizit in einem Textfeld am Ende des Bestellvorgangs ein. Dieses Verfahren macht die Bestellung für Sie wesentlich einfacher, sofern Sie VOR Ihrer Bestellung bereits die gewünschte Farbausführung ausgesucht haben. Ziehen Sie dazu unseren Katalog zu Rate, den Sie hier auch als PDF-Datei herunterladen können. Sie können auch Farbmuster mit den Originalfarben vorab von uns bekommen.

In der Detailansicht des jeweiligen Möbels gibt es 1 bis 3 Auswahlfelder, z.B. für Außenfarbe, Innenfarbe, Deckplatte. Hinter diesen Auswahlfeldern sind Listen der **Art** der Oberflächenbehandlung (Natur, gewachst, lackiert, etc.) hinterlegt.

Sie wählen also zunächst nur die **Art** der Oberflächenbehandlung. Später im Bestellvorgang geben Sie dann den Farb-Code oder die Farb-Codes konkret an.

# **Nachfolgend beschreiben wir, wie Sie in unserem Shop vorgehen, um ein Landhaus-Möbel in einer "anderen Farbe" zu bestellen.**

Hinweis: Die Anleitung bezieht sich auf die **Desktop-Variante** des Shops.

Aus der Artikelübersicht wählen Sie zunächst den gewünschten Artikel zur Detailansicht aus.

Als Beispiel wählen wir einen Couchtisch aus, dessen Korpus 2-farbig antikisiert sein soll mit einer tiefgebürsteten Tischplatte aus Fichte:

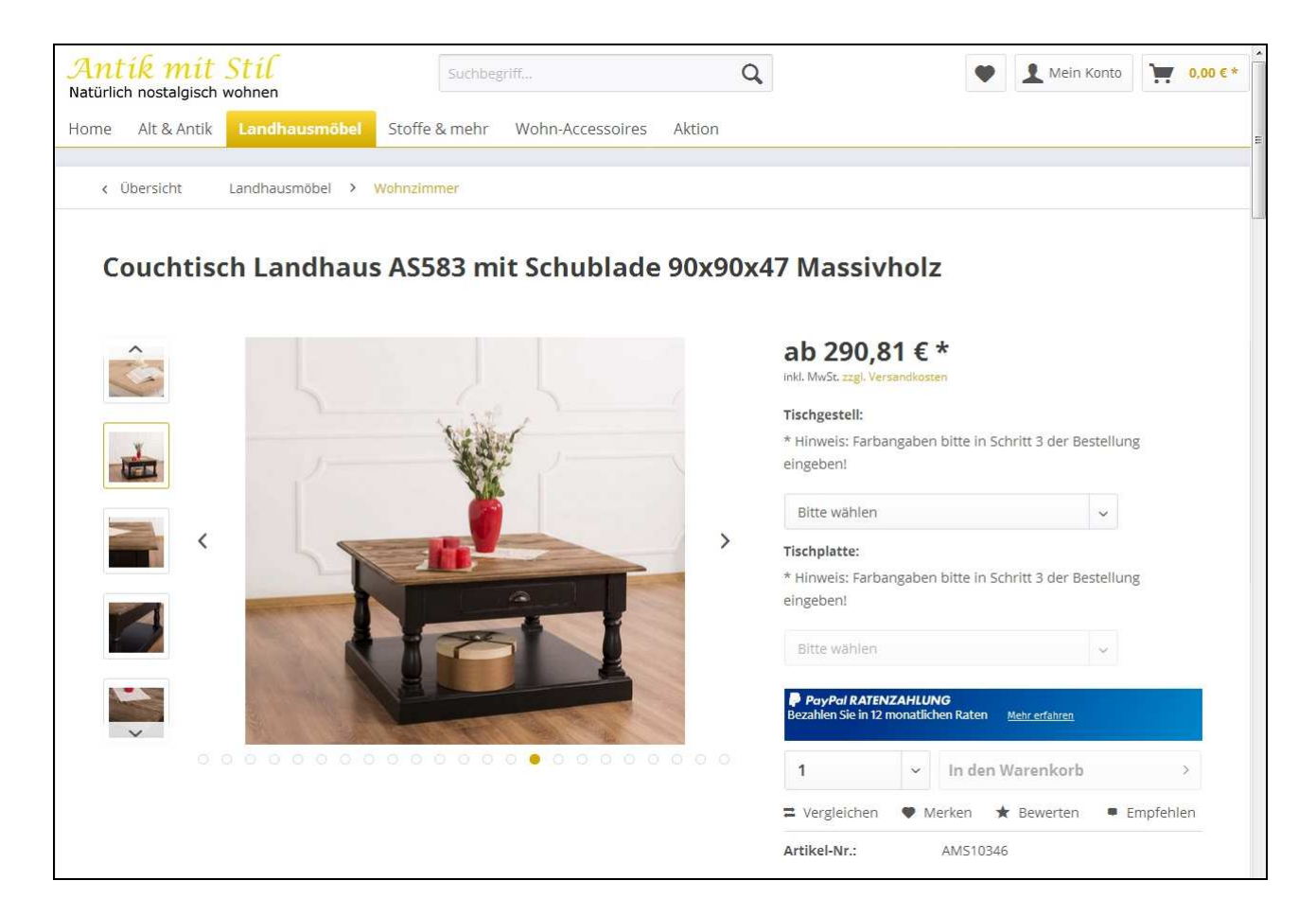

Die beiden Auswahlfelder sind hier "Tischgestell" und "Tischplatte".

Vorauswahl ist immer die Ausführung "Fichte Natur unbehandelt" für das ganze Möbel. Daher wird hier der entsprechend günstigste Preis angezeigt.

Jetzt wählen Sie die Art der Oberflächenbehandlung für das Tischgestell aus. Mit einem Mausklick öffnen Sie die Auswahlliste:

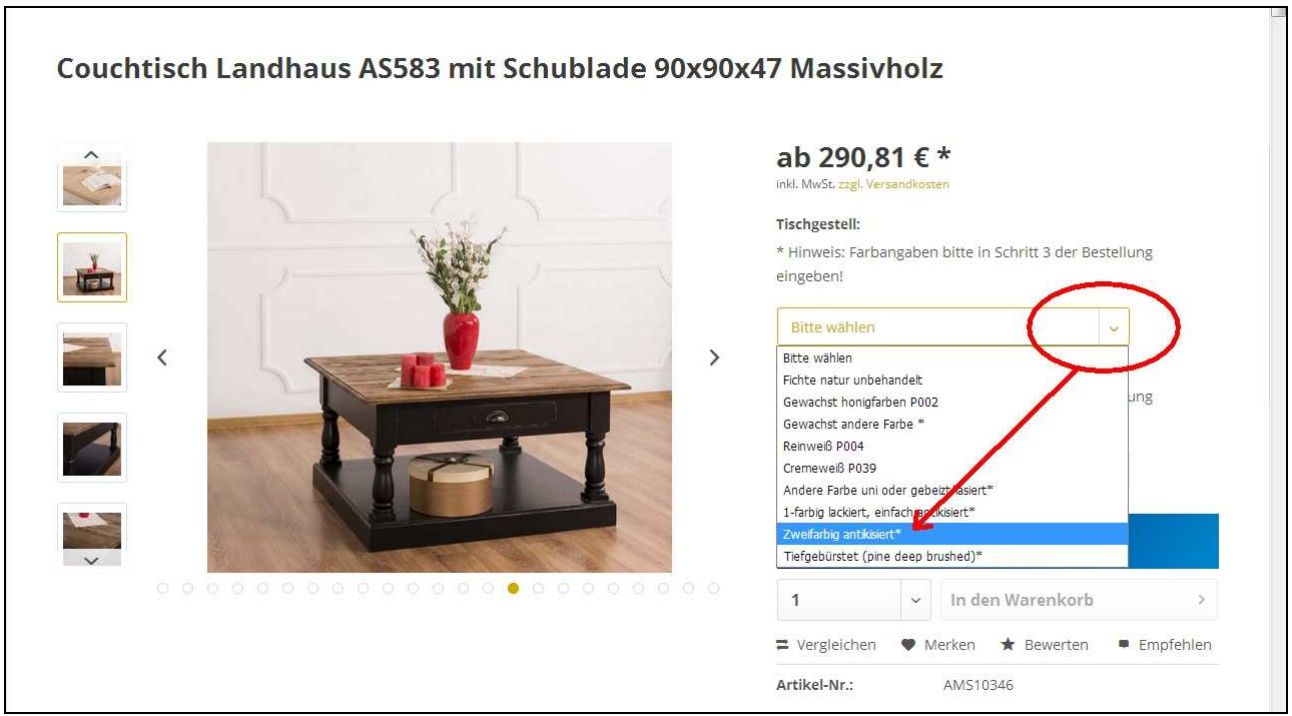

In der Auswahlliste sind bei diesem Tisch nur die 3 meist bestellten Farben P002, P004 und P039 explizit aufgeführt. Die Farbangaben für alle anderen Ausführungen geben Sie später in Schritt 3 der Bestellung ein. Für den ausgewählten Tisch wählen Sie hier die Ausführungsart "Zweifarbig antikisiert\*" aus.

Im Auswahlfeld "Tischplatte" ist diese Ausführung jetzt eingetragen. Der Preis hat sich damit **auch geändert. Es wird jetzt der geringste Preis für diese Ausführung angezeigt.**

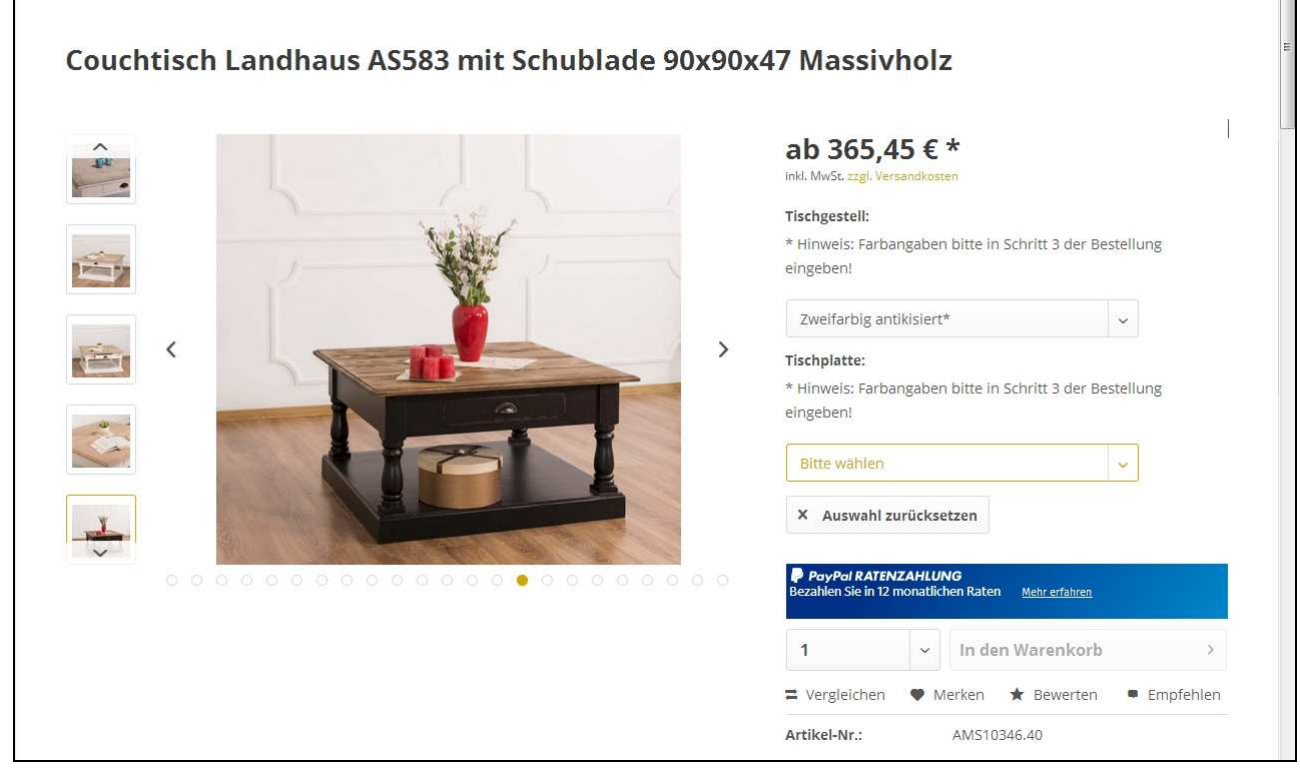

Wiederholen Sie den Vorgang jetzt für die Ausführung der Tischplatte. Wählen dabei die Ausführung "Fichte tiefgebürstet" aus der Liste:

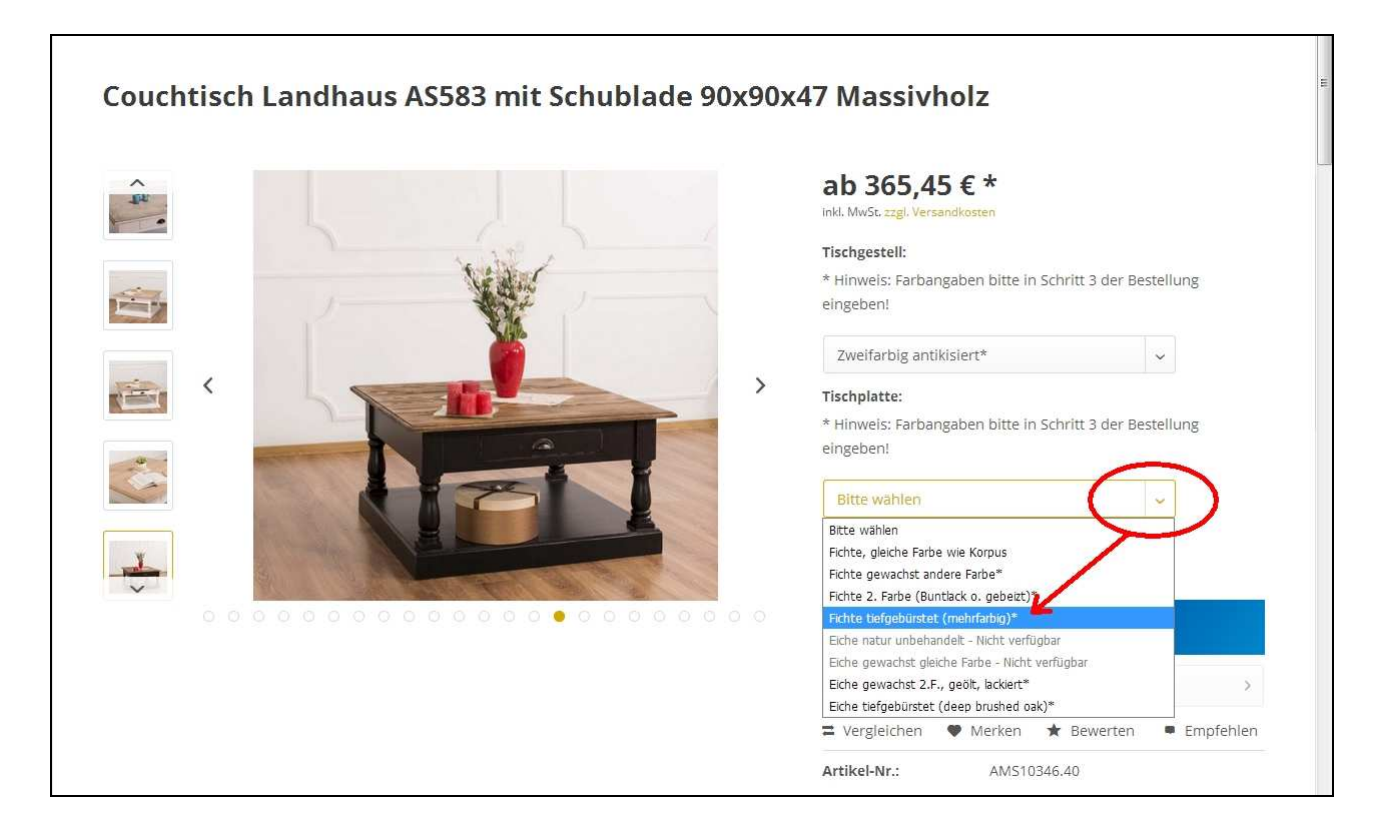

Jetzt ist auch das Auswahlfeld "Tischplatte" mit der gewünschten Art der Ausführung belegt. Die genaue Farbangabe geben Sie später in Schritt 3 der Bestellung ein.

Sie ahnen es schon: **Als Preis wird nun der endgültige Preis für die gewählte Art der Ausführung angezeigt:**

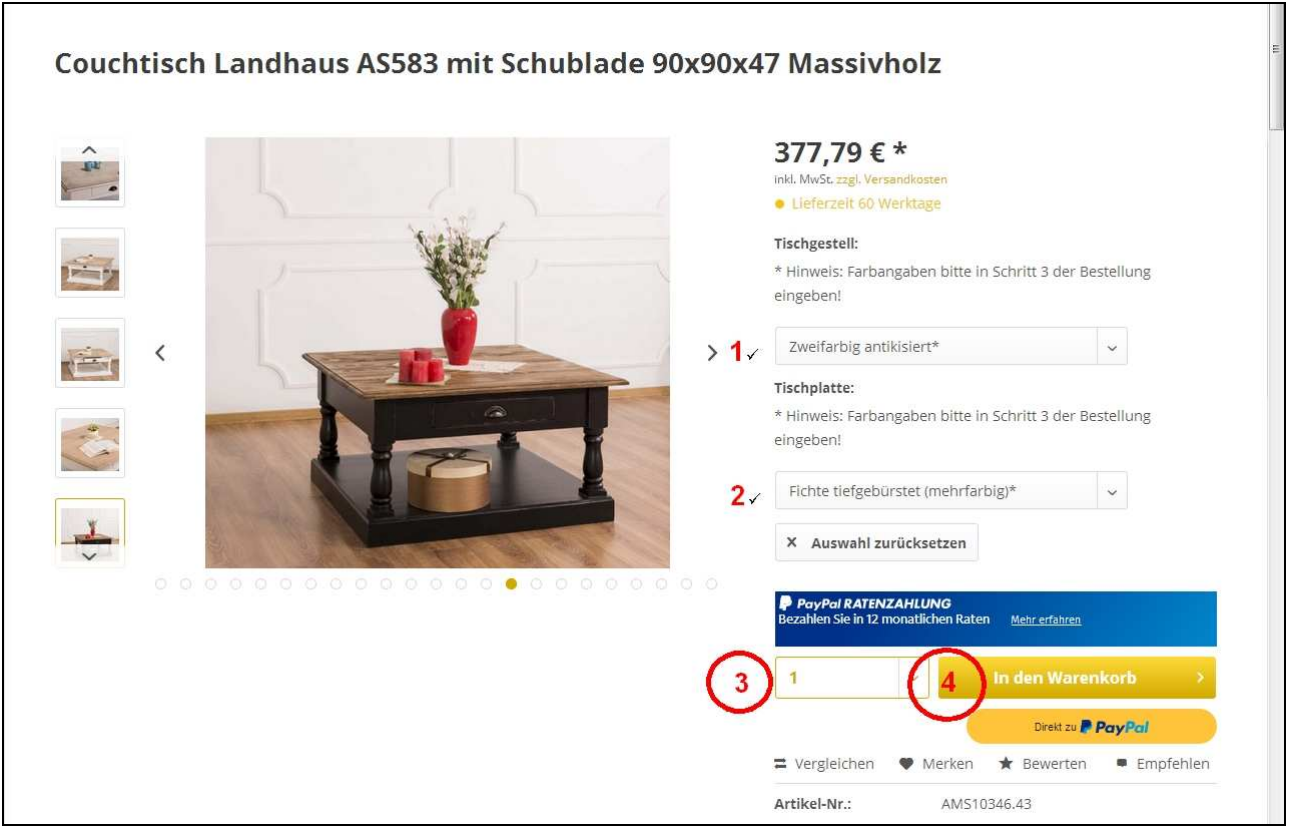

Wenn Sie nur den Preis für eine bestimmte Ausführung nachschauen wollten, dann können Sie an dieser Stelle wieder zur Artikelübersicht zurückkehren. Ansonsten geht es jetzt weiter zum Warenkorb  $(3 \text{ und } 4)$ .

Hinweis: der Button "In den Warenkorb" wird erst aktiviert, wenn Sie die Auswahl zur Oberfläche getroffen haben.

## Wichtig: Nutzen Sie jetzt nicht den gelben Button "Direkt zu Paypal".

Sie sparen sich zwar den Weg über den Warenkorb. Aber sie können dann weder die gewünschten Farben angeben noch die Versandart auswählen. Auch ist die Berechnung der Versandarten von der Angabe des Lieferlands abhängig. Das können Sie beim sog. Express-Checkout bei Paypal ebenfalls nicht angeben.

## **Gehen Sie daher unbedingt über den Warenkorb.**

Hinweis: Der Paypal-Button wird Ihnen hier nicht angezeigt, wenn Sie sich bereits in Ihr Kundenkonto eingeloggt haben.

Wählen Sie daher jetzt die gewünschte Anzahl aus 3 und klicken Sie auf den Button "Warenkorb"  $\circled{4}$ 

Es öffnet sich nun ein Vorschaufenster, in dem Sie bereits Lieferland, Zahlungsart und Versandart auswählen bzw. ändern können (2a, 2b, 2c). Das ist an dieser Stelle jedoch nur dann erforderlich, wenn Sie "Direkt zu Paypal" gehen möchten. Genau das wollen Sie aber nicht, weil Sie dann die Farben nicht angeben können. Für dieses Beispiel haben wir zur Anschauung trotzdem die Zahlungsart "Vorkasse" und die Versandart "Abholung" ausgewählt.

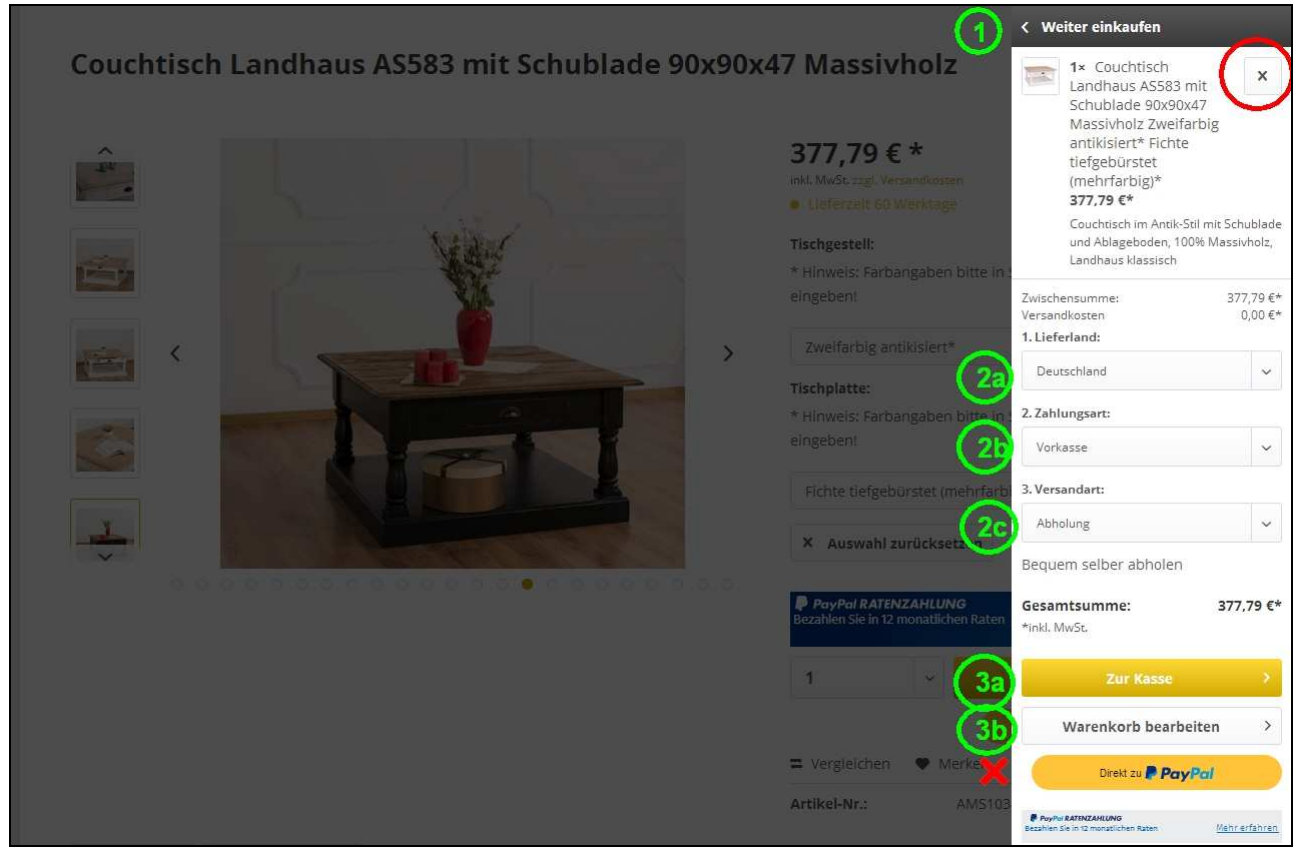

Hinweis: Haben Sie sich bereits mit Ihrem Account eingeloggt und die vorgenannten Auswahlen getroffen, dann ist Ihre Auswahl fest übernommen worden und es steht Ihnen die Auswahl hier nicht weiter zur Verfügung. Änderungen sind jetzt nur noch über den Weg "Warenkorb bearbeiten" möglich.

An dieser Stelle haben Sie außerdem folgende grundsätzliche Wahlmöglichkeiten:

Sie können den Artikel aus dem Warenkorb gleich wieder löschen. Klicken Sie dazu auf das X im Feld ganz rechts oben, im Bild rot markiert.

Über den Link ganz oben "< Weiter einkaufen" (1) können Sie genau das tun: weiter einkaufen.

Oder Sie gehen nun zur Kasse, das bedeutet: zum Abschluss der Bestellung. Klicken Sie dazu auf den goldenen Button "Zur Kasse" (3a).

Oder Sie möchten noch einmal alle Wahlmöglichkeiten zu Lieferland, Zahlungsart und Versandart überprüfen und ggf. ändern. Dazu klicken Sie auf den Button "Warenkorb bearbeiten" (3b). Dort können Sie zusätzliche Funktionen nutzen wie z.B. Gutscheine einlösen. Außerdem steht Ihnen hier die Funktion "Angebot anfordern" zur Verfügung. Nutzen Sie diese Möglichkeit, wenn Sie eine individuelle Anfrage haben, die über das Standardangebot nicht abgedeckt wird.

Hinweis: die Funktion "Angebot anfordern" steht nur ab einem Warenwert von mindestens 300,00 Euro zur Verfügung.

#### **Wichtig: Nutzen Sie an dieser Stelle NICHT den Paypal-Button.**

Die Wahl "Warenkorb bearbeiten" führt zu diesem Fenster:

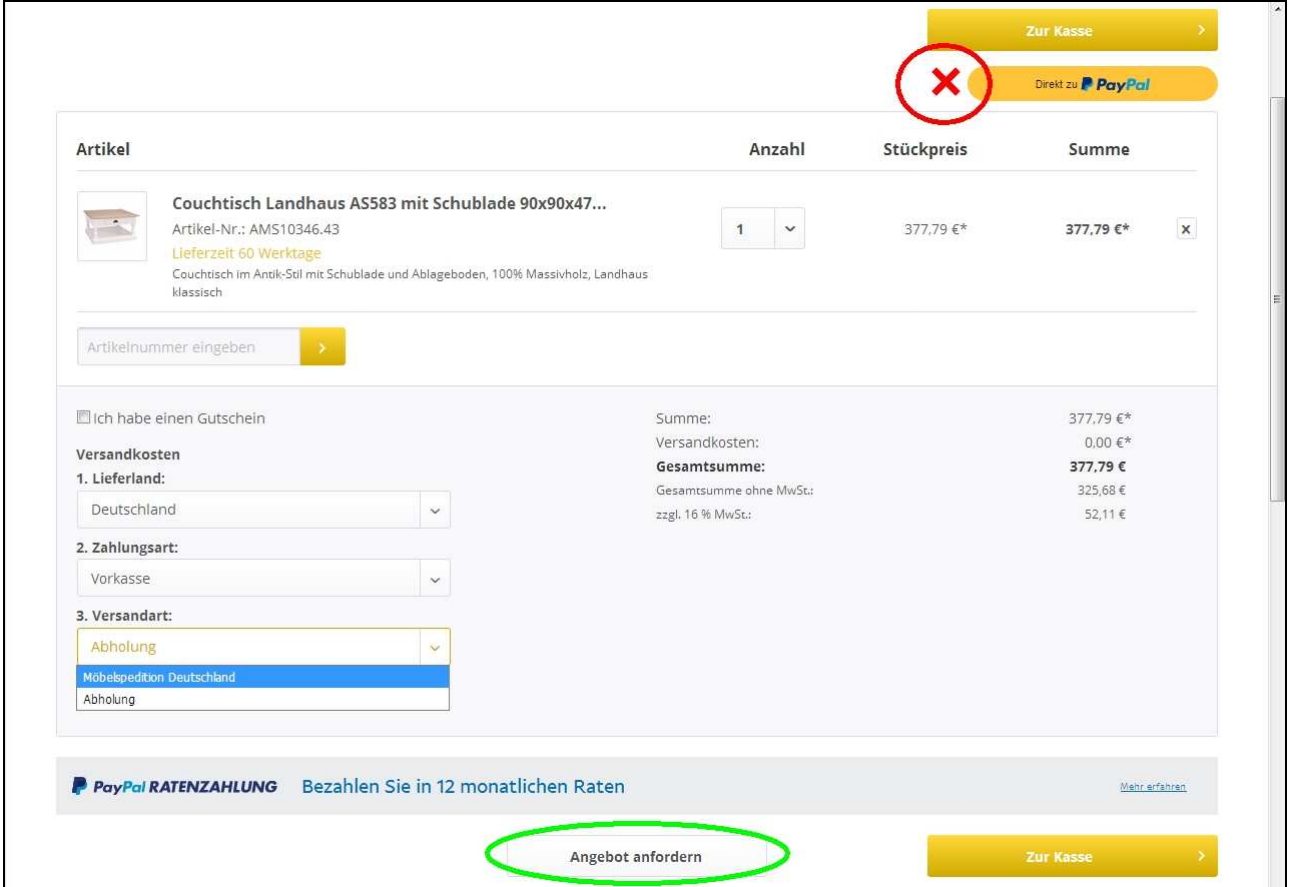

Im Bild sehen Sie, wie Sie die 3 Optionen zu Zahlung und Versand hier ändern können. Grün markiert ist die Schaltfläche "Angebot anfordern" und rot markiert ist der Button "Direkt zu Paypal".

#### **Auch hier gilt: Nutzen Sie an dieser Stelle NICHT den Paypal-Button.**

Sie wollen ja schließlich noch Ihre Farbauswahl angeben.

Sie können jetzt die Anzahl der Tische noch einmal korrigieren, den Artikel ganz aus dem Warenkorb löschen oder zum abschließenden Bestellvorgang übergehen. Klicken Sie dazu auf den goldenen Button "Zur Kasse". Oben oder unten, das ist egal.

Jetzt sind Sie im abschließenden Bestellvorgang angekommen. Dieser besteht aus 3 Schritten. (Erinnerung: in Schritt 3 geben Sie die Farbcodes an.)

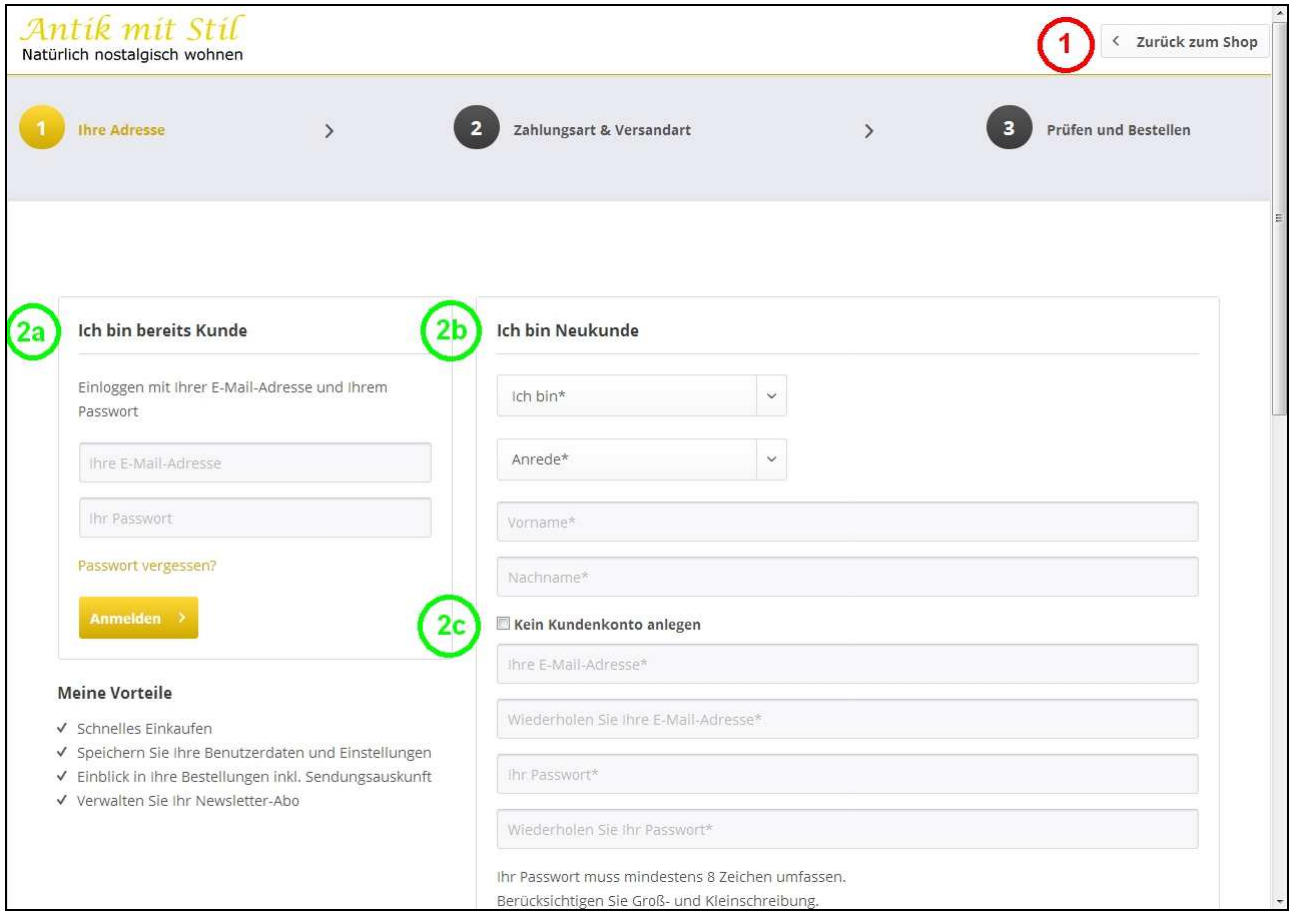

Auf der 1. Seite des Bestellvorgangs geht es um die Versanddaten.

Wenn Sie aus Versehen zu früh im Bestellvorgang angekommen sind, obwohl Sie entweder a) nicht wirklich kaufen wollten oder b) noch weitere Artikel kaufen möchten, dann können Sie über die Schaltfläche "Zurück zum Shop" (1) den Kauf abbrechen und zur Artikelübersicht zurückkehren.

(1) Oben rechts ist die Schaltfläche. Wenn Sie aus Versehen zu früh im Bestellvorgang angekommen sind, obwohl Sie entweder a) nicht wirklich kaufen wollten oder b) noch weitere Artikel kaufen möchten, dann können Sie über diese Schaltfläche den Kauf abbrechen und zur Artikelübersicht zurückkehren.

(2) Jetzt können Sie Ihre Versandanschrift angeben. Haben Sie bereits ein Kundenkonto angelegt, dann können Sie sich über (2a) dort anmelden. Ihre Daten stehen für die Versandabwicklung nun automatisch bereit. Ohne Kundenkonto geben Sie Ihre Versandanschrift in das Formular "Ich bin Neukunde" (2b) ein. Über die Schaltfläche "Kein Kundenkonto anlegen" können Sie entscheiden, ob Ihre Daten dauerhaft im Shop hinterlegt bleiben sollen oder nicht.

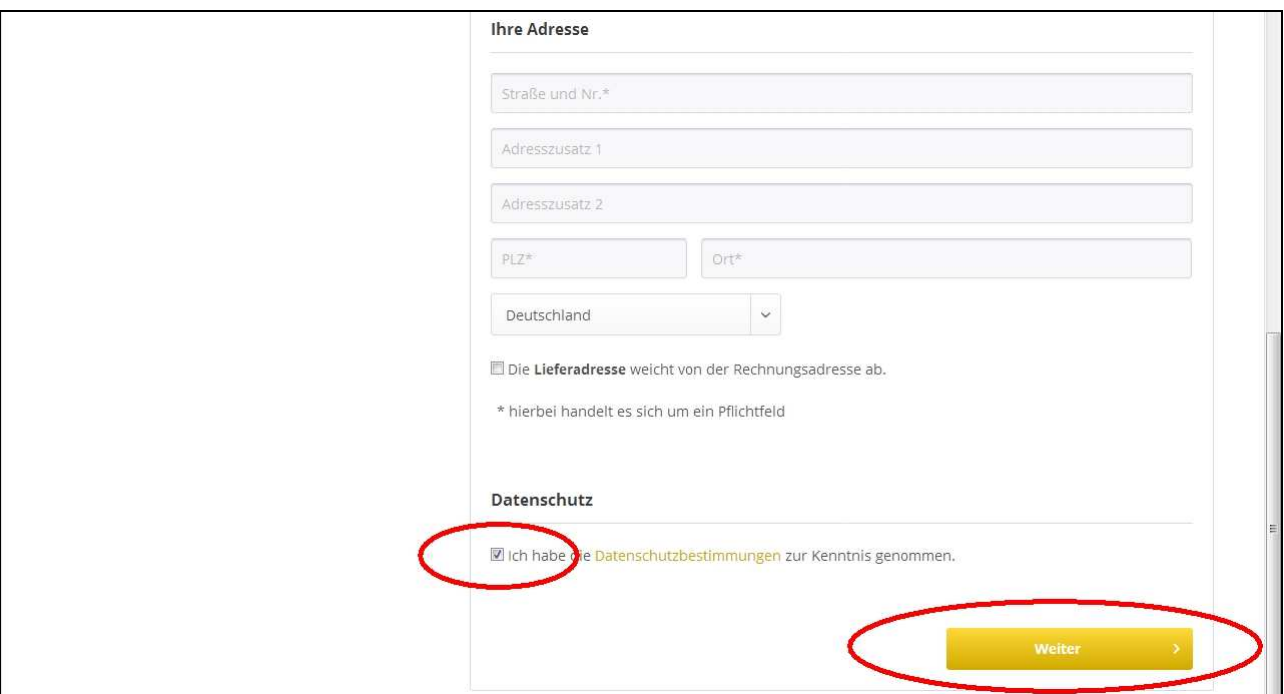

Mit der goldfarbenen Schaltfläche "Weiter" wechseln Sie nun zur 2. Seite des Bestellprozesses.

Hier geben Sie Ihre gewünschte Zahlungsart und Versandart an. Zum Zeitpunkt der Erstellung dieser Anleitung stehen Vorkasse und die drei Paypal-Zahlarten Paypal Classic, Paypal Lastschrift und Kreditkartenzahlung über Paypal zur Verfügung. Weitere werden folgen. Beachten Sie bitte, dass eine Ratenzahlung (Paypal Ratenzahlung, Kreditzahlung z.B. über EasyCredit) nur nach einer Bonitätsprüfung seitens der Zahlungsdienstleister angenommen wird.

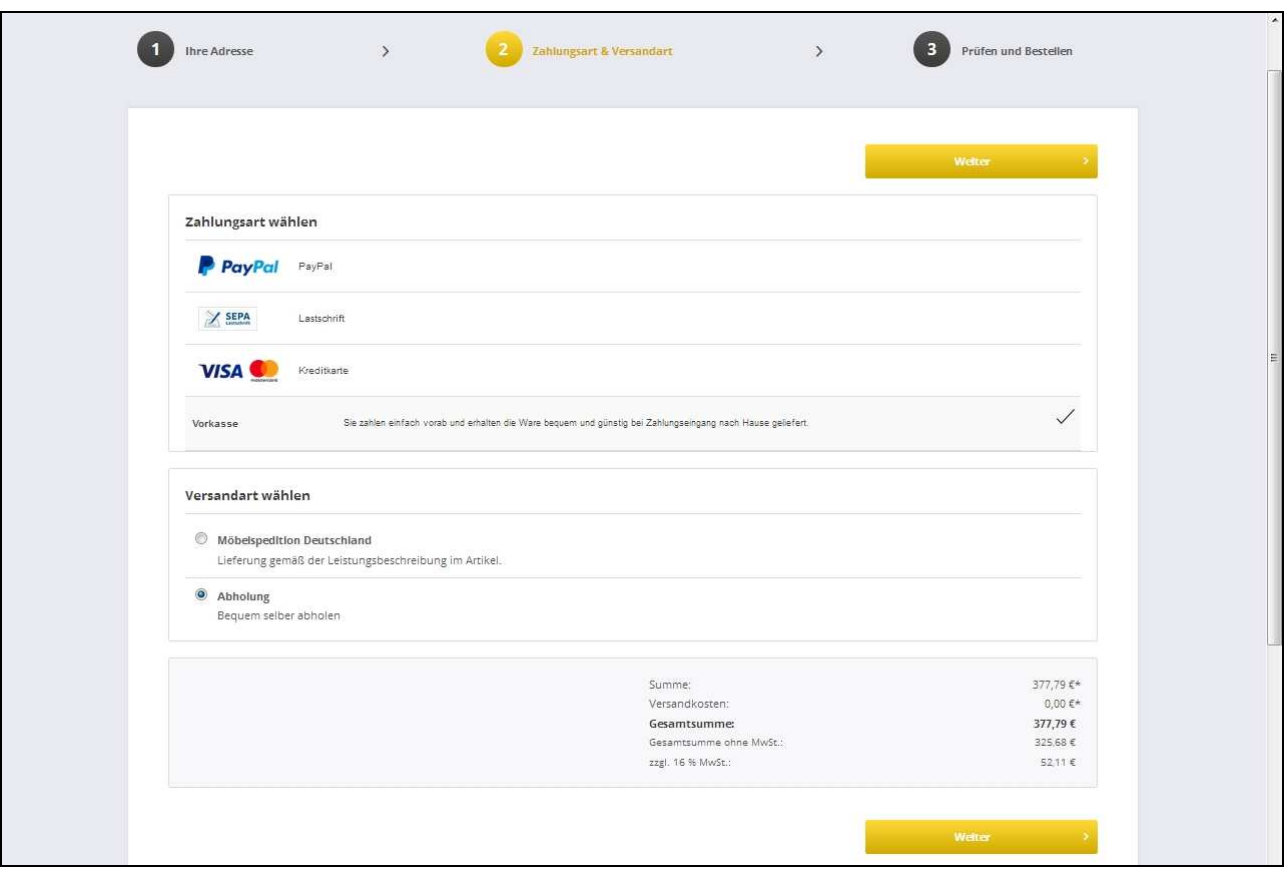

Bei den Versandarten stehen Ihnen an dieser Stelle nur die Selbstabholung und die vom System automatisch ermittelte Versandart zur Auswahl.

Hinweis: Wenn Sie den Endruck haben, dass bei der Berechnung der Versandart ein Fehler vorliegt, dann kontaktieren Sie uns bitte VOR dem Kaufabschluss.

Mit den goldfarbenen Schaltflächen "Weiter" geht es nun zur 3. Seite des Bestellprozesses.

Hier können Sie den Bestellprozess immer noch abbrechen. Ansonsten überprüfen Sie hier noch einmal alles, die korrekte Artikelauswahl, gewählte Anzahl, Ihre Versandanschrift. Haben Sie vergessen, die optionalen Schubladenschieden für Ihr Möbel hinzu zu bestellen, dann können Sie das hier noch nachholen.

**Vor allem können Sie hier Ihre Farbwünsche angeben.**

# **Angabe der gewünschten Farben im Eingabefeld**

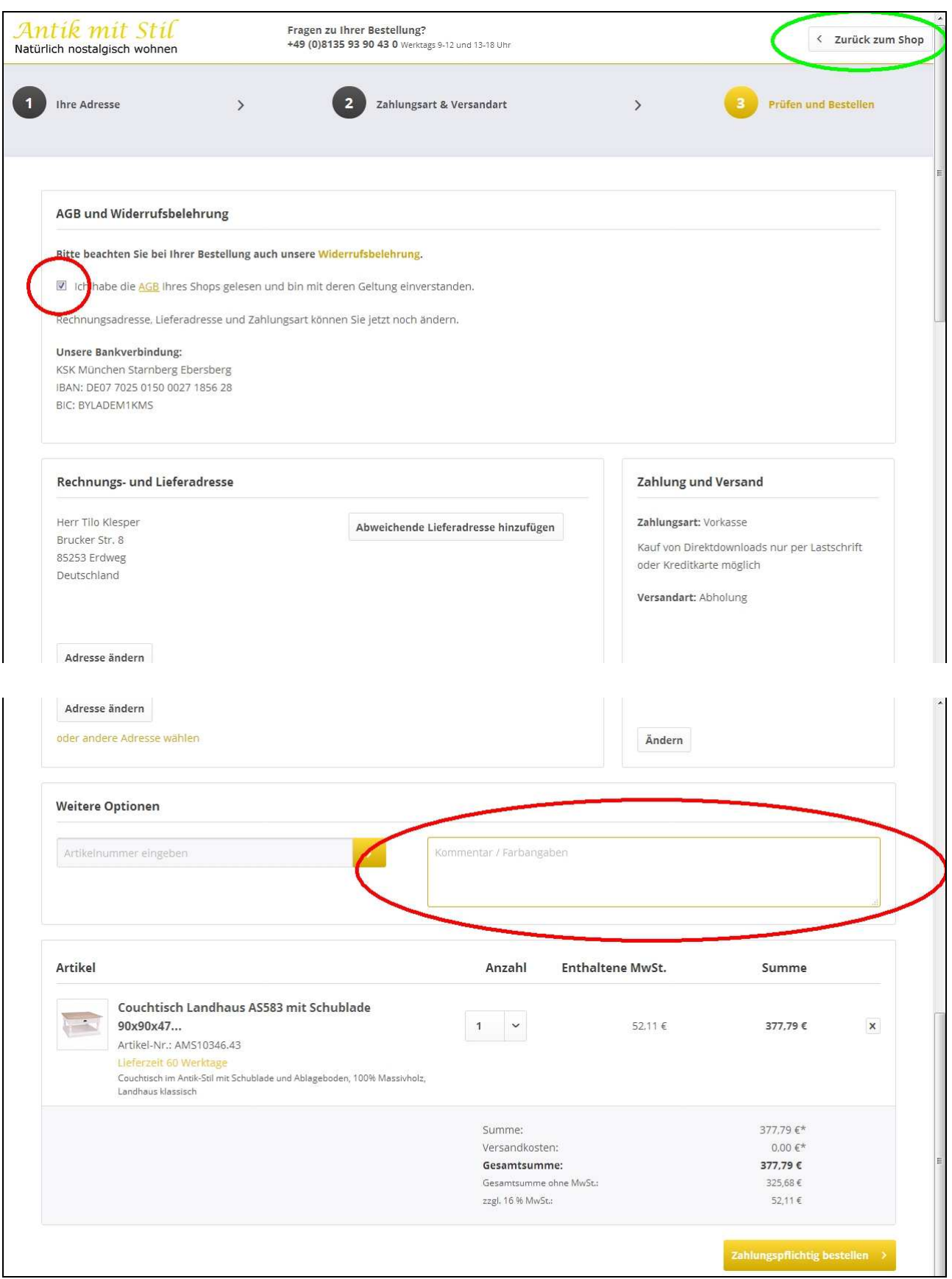

Zur Angabe der Farben nutzen Sie das Eingabefeld "Kommentar / Farbangaben". Geben Sie hier den/die gewünschten Farbcode(s) an:

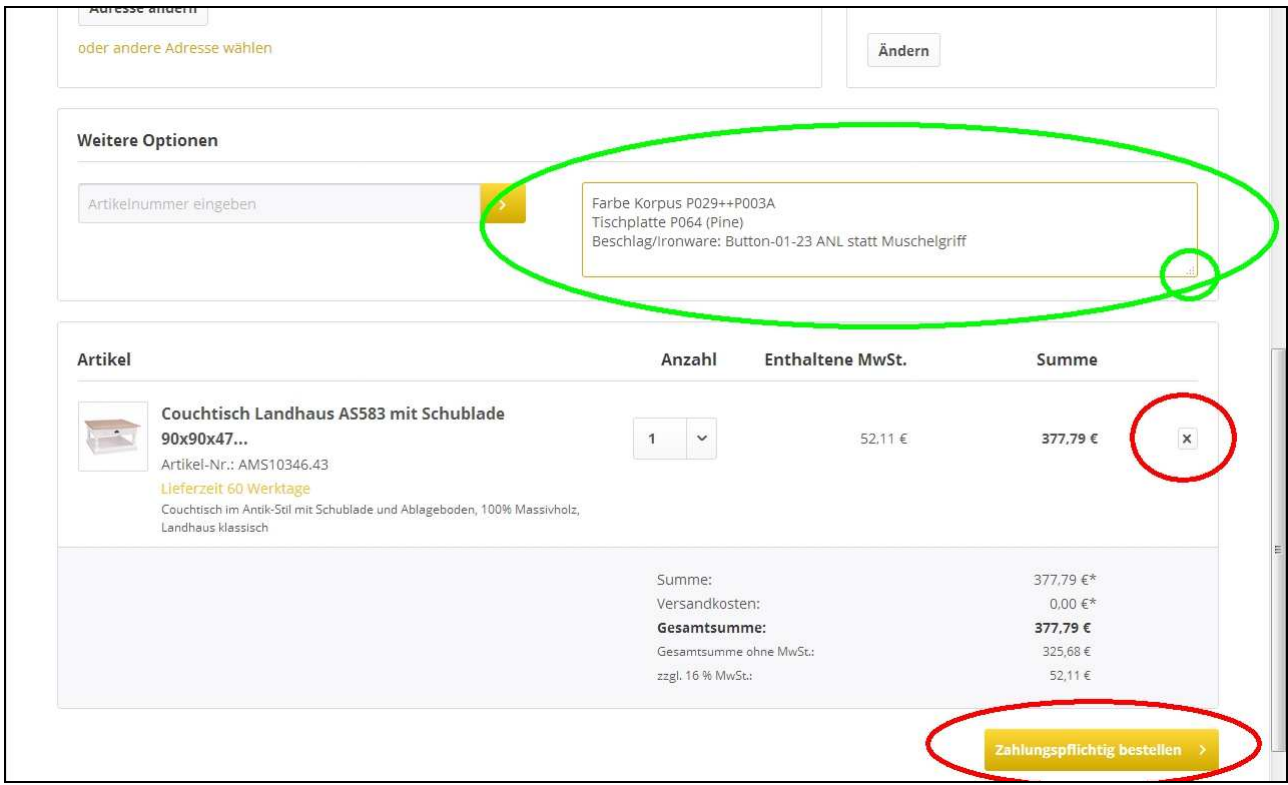

Falls das Eingabefeld für Ihren Text zu klein erscheint: fassen Sie es mit der Maus unten rechts an der schraffierten Ecke an und ziehen Sie es größer.

Die Farbcodes finden Sie am Ende der Bilderstrecke jedes Artikels, im PDF- und im Printkatalog und auf unserer Website:

https://www.antikmitstil.com/landhausmoebel/landhausmoebel-varianten/

```
Hinweis: Das angezeigte Foto stimmt i.d.R. nicht mit der ausgewählten Möbelvariante überein.
```
Wenn Sie die Farbcodes und ggf. weitere Ausführungsdetails eingegeben und die Zusammenfassung der relevanten Angaben geprüft haben, können Sie nun die Bestellung abschicken. Klicken oder tippen Sie dazu auf die goldfarbene Schaltfläche "Zahlungspflichtig bestellen".

Stellt das System dabei keine Fehler fest, dann erscheint nun die Seite mit der Bestellbestätigung:

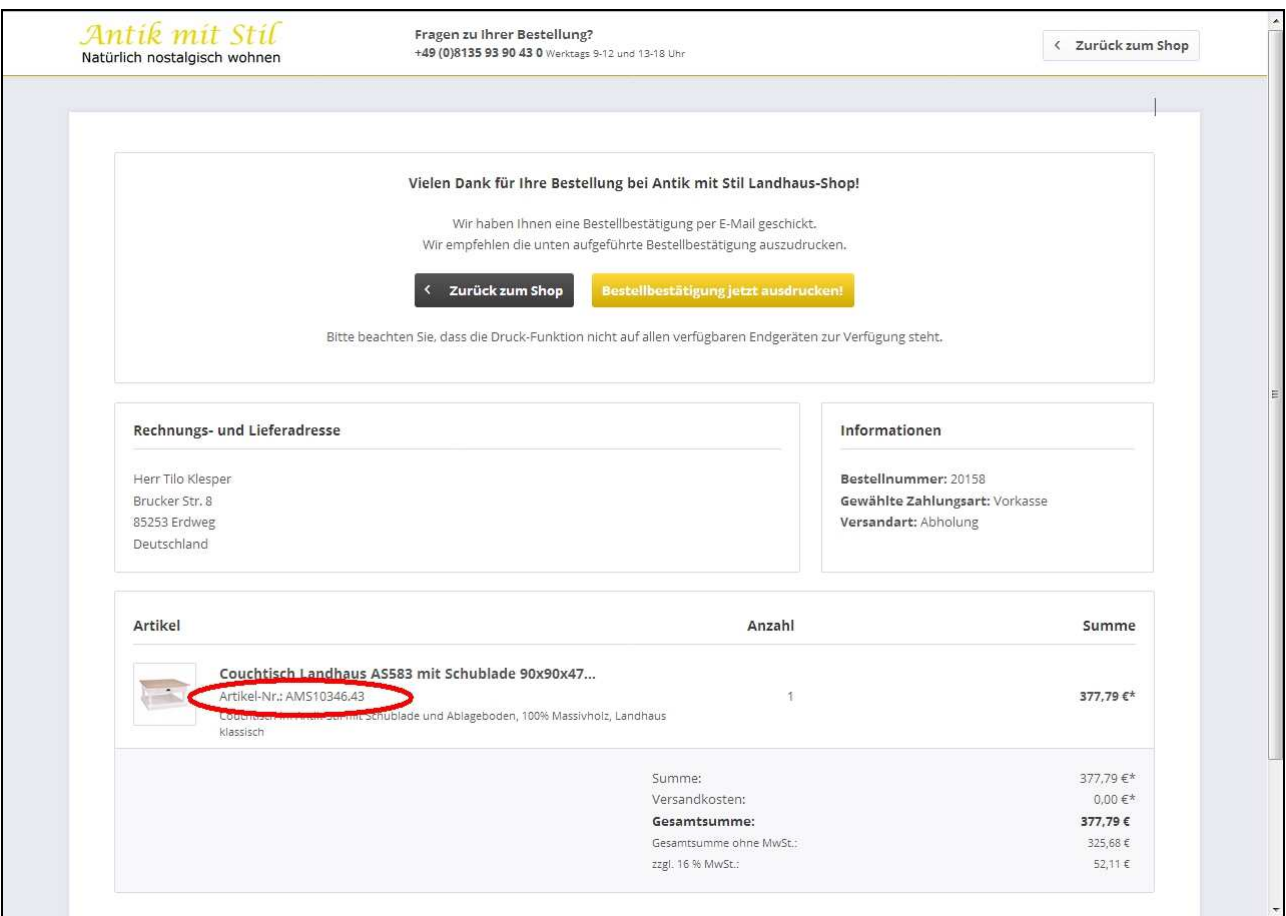

Sie können die Bestellbestätigung jetzt ausdrucken und/oder direkt zum Shop zurückkehren. Sie erhalten innerhalb weniger Minuten eine Email mit der Bestellbestätigung und den rechtlichen Dokumenten (AGB, Widerrufsformular) an die von Ihnen genannte Email-Adresse. Diese Email enthält auch noch einmal unsere Bankverbindung.

**Unsere Schritt-für-Schritt-Anleitung zur Bestellung unserer Landhausmöbel mit eigener Farbangabe ist hier zu Ende. Wir hoffen, dass sie hilfreich für Ihre Bestellung war.** 

**Falls nicht: rufen Sie uns einfach an oder schreiben Sie uns eine entsprechende Email. Wir**  klären dann die noch offenen Fragen gemeinsam oder nehmen Ihre Bestellung "per Hand" **auf.** 

Wir möchten an dieser Stelle noch einige Hinweise anschließen.

# **Anhang: Wie geht es weiter?**

In den nächsten Tagen nach Ihrer Bestellung erhalten Sie eine Email mit dem Update des Bestellstatus und ggf. des Zahlungsstatus (bei Vorkasse). Wenn Sie Vorkasse per Überweisung gewählt haben, dann bestätigen wir Ihnen den Zahlungseingang.

Wenn noch etwas unklar ist, dann erhalten Sie eine Email mit dem neuen Bestellstatus "Klärung notwendig". Wir klären dann mit Ihnen, was noch fehlt oder was noch unklar ist.

Wenn alles klar ist und die Zahlung eingegangen ist, dann ist der nächste neue Status "In Bearbeitung".

Wenn Ihr Möbel nicht auf Lager ist und für Sie neu gefertigt wird, dann vergehen jetzt **einige Wochen** bis zur nächsten Benachrichtigung. Sobald Ihre Möbel gefertigt sind und bei uns eingetroffen sind, dann ist der nächste neue Status "Zur Lieferung bereit". Danach setzen wir uns mit Ihnen in Verbindung, um die Auslieferung an Sie oder den Abholtermin festzulegen.

Hinweis: für diese Absprache ist die Angabe Ihrer **Telefonnummer** immens hilfreich. Auch die beauftragten Speditionen benötigen nun Ihre Telefonnummer. Wir verzichten dennoch auf die Verpflichtung zur Angabe, weil wir wissen, dass manche Kunden/-innen bei der Bestellung von Kleinartikeln nur die allernötigsten Angaben preisgeben möchten. Das respektieren wir. Eine individuelle Unterscheidung nach Artikelgruppe wäre nur mit erheblichem Programmieraufwand möglich. Darauf verzichten wir wiederum. Wir bitten um Verständnis und um die freiwillige Angabe der Telefonnummer bei Möbelbestellungen.

Wenn Sie ein Kundenkonto angelegt haben, dann können wir Ihre Telefonnummer hier nachträglich einfügen. Und Sie können jederzeit den aktuellen Status Ihrer Bestellung hier nachschlagen.

Falls Sie noch Fragen zur Bestellung unserer Landhausmöbel haben: rufen Sie uns einfach an!